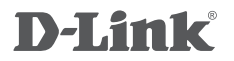

Wireless N Dual Band MediaBridge® DAP-1513

# **QUICK INSTALLATION GUIDE**

Руководство по быстрой установке Guía de Instalación Rápida Guia de Instalação Rápida 快速安裝指南 Petunjuk Pemasangan Cepat

# **CONTENTS OF PACKAGING**

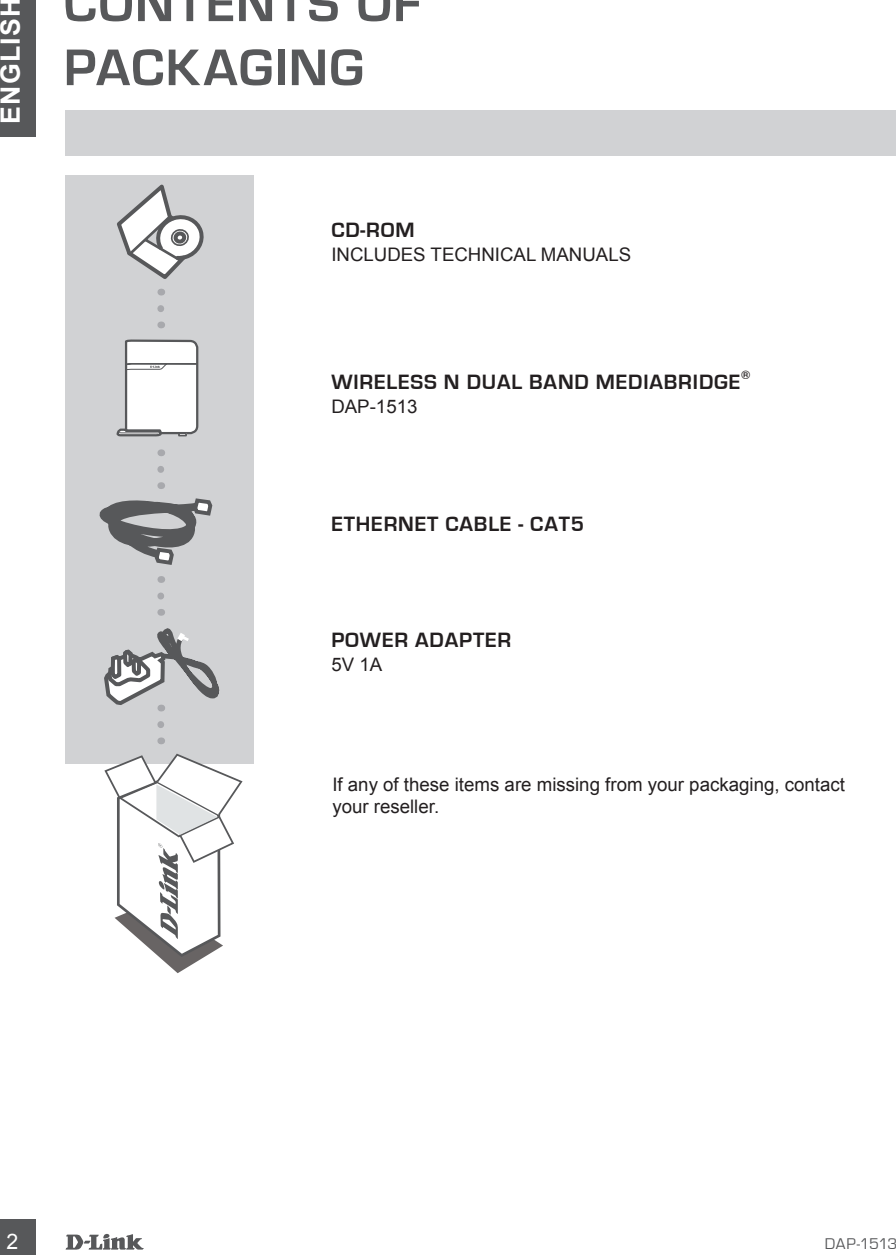

**CD-ROM**  INCLUDES TECHNICAL MANUALS

**Wireless N Dual Band MediaBridge®** DAP-1513

**ETHERNET CABLE - CAT5**

**POWER ADAPTER** 5V 1A

If any of these items are missing from your packaging, contact your reseller.

# **PRODUCT SETUP**

# EASY SETUP

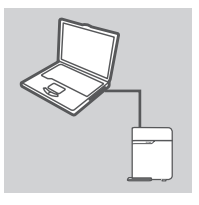

# **CONNECT TO YOUR PC**

Use the included Ethernet cable to connect the DAP-1513 to your desktop or laptop PC. Connect the power adapter to the DAP-1513. Wait until the Power LED becomes solid green.

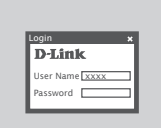

# **CONFIGURE THE DAP-1513**

**EXECUTIVE CONFIDENCIAL CONFIDENCIAL CONFIDENCIAL CONFIDENCIAL CONFIDENCIAL CONFIDENCIAL CONFIDENCIAL CONFIDENCIAL CONFIDENCIAL CONFIDENCIAL CONFIDENCIAL CONFIDENCIAL CONFIDENCIAL CONFIDENCIAL CONFIDENCIAL CONFIDENCIAL CON** Open a web browser and go to **http://dlinkap (or http://dlinkapxxxx (the last four digits of MAC address))**. Enter admin as the User name, and leave the Password blank. Now you can use the Setup Wizard to configure your DAP-1513.

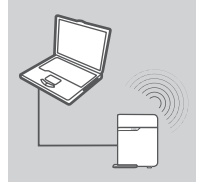

### **CONNECT WIRELESSLY**

Once you are finished configuring your DAP-1513, you may disconnect the Ethernet cable and place it in your network.

# **TROUBLESHOOTING**

# SETUP AND CONFIGURATION PROBLEMS

# **EXERCISH AND CONFIGURATION PROBLEMS**<br>
SETUP AND CONFIGURATION PROBLEMS<br>
WITHOUT THE CO, OR CHECK MY WARELESS NEW DAME RAND MEDIABRIDGE<sup>\*</sup><br>
WITHOUT THE CO, OR CHECK MY WARELESS NEWS ANALY RAND MEDIABRIDGE<sup>\*</sup><br>
WITHOUT THE C **1. HOW DO I CONFIGURE MY DAP-1513 Wireless N Dual Band MediaBridge® WITHOUT THE CD, OR CHECK MY WIRELESS NETWORK NAME (SSID) AND WIRLESS ENCRYPTION KEY?**

- Connect your PC to DAP-1513 using an Ethernet cable.
- Open a web browser and enter the address http://dlinkap http://192.168.0.50
- The default username is **admin**. The default password is blank (leave this box empty).
- If you have changed the password and cannot remember it, you will need to reset the product to set the password back to default.

# **2. HOW DO I RESET MY DAP-1513 Wireless N Dual Band MediaBridge® TO FACTORY DEFAULT SETTINGS?**

- Ensure the product is powered on.
- Press and hold the reset button on the rear of the device for 5 seconds.

**Note:** Resetting the product to the factory default will erase the current configuration settings. To reconfigure your settings, log into the DAP-1513 as outlined in question 1, then run the Setup Wizard.

# **3. WHY CAN I NOT GET AN INTERNET CONNECTION?**

- For Cable users, make sure your ISP username and password is correct.

# TECHNICAL SUPPORT

You can find software updates and user documentation on the D-Link website.

# **Tech Support for customers in**

# **Australia:**

Tel: 1300-766-868 24/7 Technical Support Web: http://www.dlink.com.au E-mail: support@dlink.com.au

# **India:**

Tel: +91-22-27626600 Toll Free 1800-22-8998 Web: www.dlink.co.in E-Mail: helpdesk@dlink.co.in

# **Singapore, Thailand, Indonesia, Malaysia, Philippines, Vietnam:**

Singapore - www.dlink.com.sg Thailand - www.dlink.co.th Indonesia - www.dlink.co.id Malaysia - www.dlink.com.my Philippines - www.dlink.com.ph Vietnam - www.dlink.com.vn

# **Korea:**

Tel : +82-2-2028-1810 Monday to Friday 9:00am to 6:00pm Web : http://d-link.co.kr E-mail : g2b@d-link.co.kr

# **New Zealand:**

Tel: 0800-900-900 24/7 Technical Support Web: http://www.dlink.co.nz E-mail: support@dlink.co.nz

# **South Africa and Sub Sahara Region:**

Tel: +27 12 661 2025 08600 DLINK (for South Africa only) Monday to Friday 8:30am to 9:00pm South Africa Time Web: http://www.d-link.co.za E-mail: support@d-link.co.za

# **Saudi Arabia (KSA):**

Tel: +966 01 217 0008 Fax: +966 01 217 0009 Saturday to Wednesday 9.30AM to 6.30PM Thursdays 9.30AM to 2.00 PM E-mail: Support.sa@dlink-me.com

# **D-Link Middle East - Dubai, U.A.E.**

Plot No. S31102, Jebel Ali Free Zone South, P.O.Box 18224, Dubai, U.A.E. Tel: +971-4-8809022 Fax: +971-4-8809066 / 8809069 Technical Support: +971-4-8809033 General Inquiries: info.me@dlink-me.com Tech Support: support.me@dlink-me.com

# **Egypt**

1, Makram Ebeid Street - City Lights Building Nasrcity - Cairo, Egypt Floor 6, office C2 Tel.: +2 02 26718375 - +2 02 26717280 Technical Support: +2 02 26738470 General Inquiries: info.eg@dlink-me.com Tech Support: support.eg@dlink-me.com

# **Kingdom of Saudi Arabia**

Office  $#84$ . Al Khaleej Building ( Mujamathu Al-Khaleej) Opp. King Fahd Road, Olaya Riyadh - Saudi Arabia Tel: +966 1 217 0008 Technical Support: +966 1 2170009 / +966 2 6522951 General Inquiries: info.sa@dlink-me.com Tech Support: support.sa@dlink-me.com

### **Pakistan**

Islamabad Office: 61-A, Jinnah Avenue, Blue Area, Suite # 11, EBC, Saudi Pak Tower, Islamabad - Pakistan Tel.: +92-51-2800397, 2800398 Fax: +92-51-2800399

TECHNICAL SUPPORT<br>
You can find subset of policies and user documentation on the D-Link Wobile.<br> **Can find subset and subset of the Canadian System and the Canadian System and the Canadian System and the Canadian System an** Karachi Office: D-147/1, KDA Scheme # 1, Opposite Mudassir Park, Karsaz Road, Karachi – Pakistan Phone: +92-21-34548158, 34326649 Fax: +92-21-4375727 Technical Support: +92-21-34548310, 34305069 General Inquiries: info.pk@dlink-me.com Tech Support: support.pk@dlink-me.com

# T ECHN I CAL SUPPO R T

# **Iran**

Unit 5, 5th Floor, No. 20, 17th Alley , Bokharest St. , Argentine Sq. , Tehran IRAN Postal Code : 1513833817 Tel: +98-21-88880918,19 +98-21-88706653,54 General Inquiries: info.ir@dlink-me.com Tech Support: support.ir@dlink-me.com

# **Morocco**

M<sub>ITC</sub> Route de Nouaceur angle R S et CT 1029 Bureau N° 312 ET 337 Casablanca , Maroc Phone : +212 663 72 73 24 Email: support.na@dlink-me.com

# **Lebanon RMA center**

Dbayeh/Lebanon PO Box:901589 Tel: +961 4 54 49 71 Ext:14 Fax: +961 4 54 49 71 Ext:12 Email: taoun@dlink-me.com

# **Bahrain**

Technical Support: +973 1 3332904

# **Kuwait:**

Technical Support: + 965 22453939 / +965 22453949

# **Türkiye Merkez İrtibat Ofisi**

Ayazağa Maslak yolu Erdebil Cevahir İş Merkezi No: 5/ A Ayazağa / Maslak İstanbul Tel: +90 212 2895659 Ücretsiz Müşteri Destek Hattı: 0 800 211 00 65 Web:www.dlink.com.tr Teknik Destek: support.tr@dlink.com.tr

# **ISRAEL**

מטלון סנטר רח' המגשימים 20 קרית מטל**ון**, פ"ת 49348 ת.ד. 7060 טלפוו: 073-277-11-77 info@dlink.co.il :אי-מאייל כללי support@dlink.co.il אי-מאייל תמיכה: support@dlink.co.il

# **КОМПЛЕКТ ПОСТАВКИ**

# СОДЕРЖИМОЕ

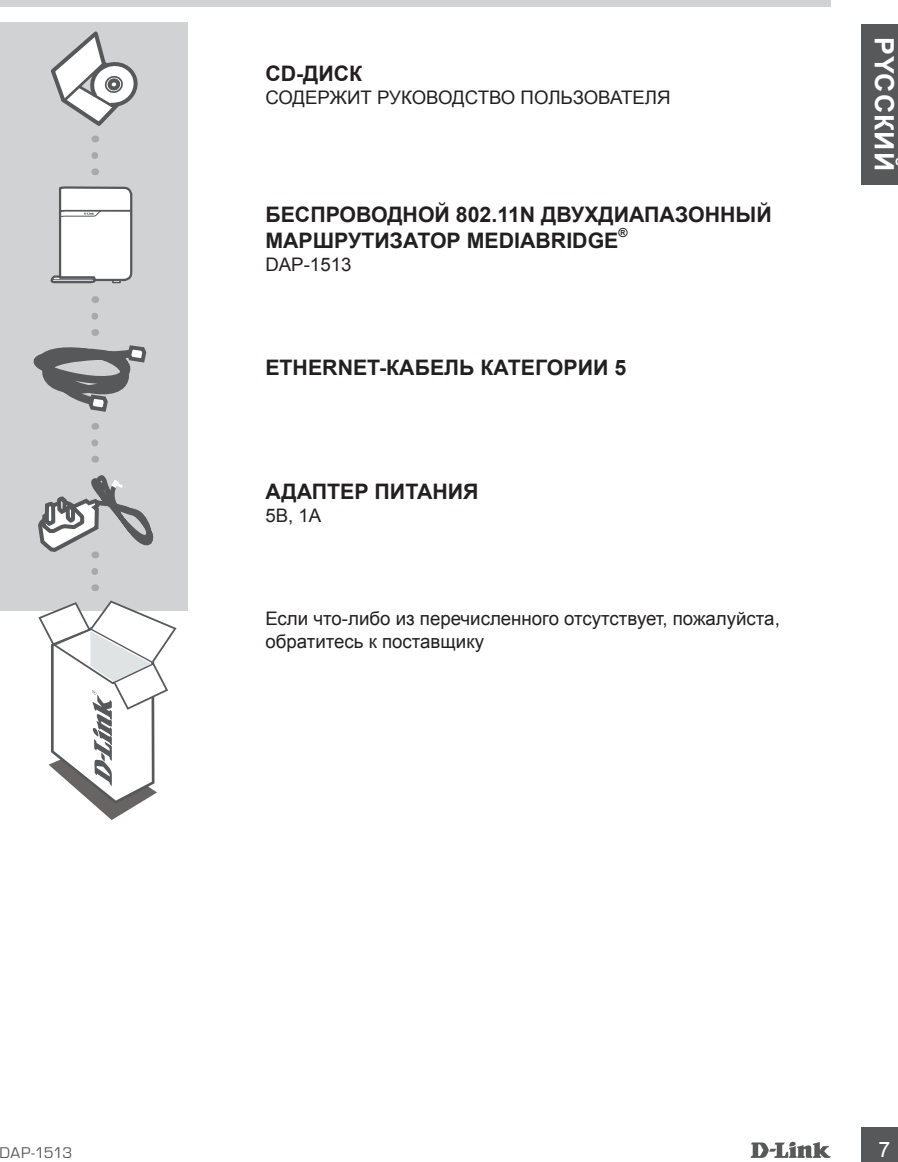

**CD-диск** СОДЕРЖИТ РУКОВОДСТВО ПОЛЬЗОВАТЕЛЯ

### **Беспроводной 802.11n двухдиапазонный маршрутизатор MediaBridge®** DAP-1513

# **ETHERNET-КАБЕЛЬ КАТЕГОРИИ 5**

**АДАПТЕР ПИТАНИЯ** 5В, 1A

Если что-либо из перечисленного отсутствует, пожалуйста, обратитесь к поставщику

# **УСТАНОВКА УСТРОЙСТВА**

# ПРОСТАЯ УСТАНОВКА

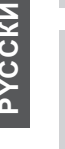

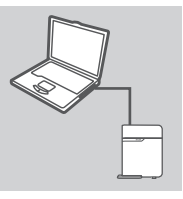

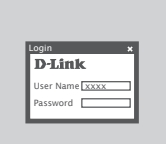

# **ПОДКЛЮЧЕНИЕ К КОМПЬЮТЕРУ**

Используйте кабель Ethernet из комплекта поставки для подключения DAP -1513 к компьютеру или ноутбуку. Подключите адаптер питания к DAP -1513. Подождите пока индикатор Power на устройстве не загорится постоянным зеленым цветом.

# **НАСТРОЙКА DAP-1513**

**IPOUR ANTI-BOOK AND THE REAL COMPROVER COMPROVER CONTINUES.**<br> **BOOKING THE REAL CONTINUES AND THE REAL CONTINUES INTO THE REAL CONTINUES.**<br> **PROGREMENT CONTINUES AND A SUPPOSE TO A REAL CONTINUES.**<br> **BOOKING THE REAL CON** Откройте web-браузер и введите адрес в **http://dlinkap (или http://dlinkapxxxx (последние четыре цифры MACадреса))**. В качестве имени пользователя введите admin, поле пароля оставьте незаполненным. Теперь можно использовать мастер установки для настройки DAP-1513.

# **БЕСПРОВОДНОЕ СОЕДИНЕНИЕ**

После окончания настройки DAP -1513 можно отсоединить кабель Ethernet от компьютера и подключить его к сети.

# **ПОИСК И УСТРАНЕНИЕ НЕИСПРАВНОСТЕЙ**

# ПРОБЛЕМЫ НАСТРОЙКИ И УСТАНОВКИ

# **1. КАК НАСТРОИТЬ DAP-1513 , ЕСЛИ CD-ДИСК ОТСУТСТВУЕТ, ИЛИ ПРОВЕРИТЬ ИМЯ БЕСПРОВОДНОЙ СЕТИ (SSID) И КЛЮЧ ШИФРОВАНИЯ БЕСПРОВОДНОЙ СЕТИ?**

- Подключите компьютер к DAP-1513 с помощью Ethernet-кабеля.
- Откройте web-браузер и введите адрес http://dlinkap http://192.168.0.50
- Имя пользователя по умолчанию **admin**. По умолчанию пароль отсутствует (оставьте это поле незаполненным).
- Если пароль изменен и забыт, то необходимо сбросить настройки, чтобы установить пароль по умолчанию.

# **2. КАК СБРОСИТЬ DAP-1513 К ЗАВОДСКИМ НАСТРОЙКАМ ПО УМОЛЧАНИЮ?**

- Убедитесь, что питание устройства включено.
- THE CONTENT HACT PEDITION YOU A PICTURE OF CONTEMPLIES IN THE CONTENT OF A NATIONAL TRANSPORT ON CONTENT OF A STATE OF A STATE OF A STATE OF A STATE OF A STATE OF A STATE OF A STATE OF A STATE OF A STATE OF A STATE OF A ST - Нажмите и удерживайте в течение 5 секунд кнопку Reset на задней панели устройства. **Внимание:** Сброс устройства к заводским настройкам по умолчанию сотрет все текущие настройки. Для изменения настроек выполните последовательность действий, указанную в вопросе 1, затем запустите мастер установки.

# **3. ПОЧЕМУ НЕ ПОЛУЧАЕТСЯ ПОДКЛЮЧИТЬСЯ К ИНТЕРНЕТ?**

- Пользователям необходимо обратиться к провайдеру, чтобы проверить правильность имени пользователя и пароля.

# Техническая поддержка

Обновления программного обеспечения и документация доступны на Интернет-сайте D-Link. D-Link предоставляет бесплатную поддержку для клиентов в течение гарантийного срока. Клиенты могут обратиться в группу технической поддержки D-Link по телефону или через

Интернет.

# **Техническая поддержка D-Link:**

+7(495) 744-00-99

# **Техническая поддержка через Интернет**

http://www.dlink.ru e-mail: support@dlink.ru

# Офисы

### **Украина,**

04080 г. Киев , ул. Межигорская, 87-А, офис 18 Тел.: +38 (044) 545-64-40 E-mail: kiev@dlink.ru

# **Беларусь**

Кименты могут обравиться в группу технической поддержка<br>
10 **Техническая поддержка D-Link:**<br>
11 +7(495) 744-00-99<br> **16 TEXHIV Ческая поддержка через Интернет**<br>
11 +7(495) 744-00-99<br> **16 TEXHIV Може ул. Можно редакта в 17** 220114, г. Минск, проспект Независимости, 169 , БЦ "XXI Век" Тел.: +375(17) 218-13-65 E-mail: minsk@dlink.ru

### **Казахстан,**

050008, г. Алматы, ул. Курмангазы, дом 143 (уг. Муканова) Тел./факс: +7 727 378-55-90 E-mail: almaty@dlink.ru

# **Узбекистан**

100015, г.Ташкент, ул. Нукусская, 89 Тел./Факс: +998 (71) 120-3770, 150-2646 E-mail: tashkent@dlink.ru

# **Армения**

0038, г. Ереван, ул. Абеляна, 6/1, 4 этаж Тел./Факс: + 374 (10) 398-667 E-mail: erevan@dlink.ru

# **Грузия**

0162, г. Тбилиси, проспект Чавчавадзе 74, 10 этаж Тел./Факс: + 995 (32) 244-563

# **Lietuva**

09120, Vilnius, Žirmūnų 139-303 Tel./faks. +370 (5) 236-3629 E-mail: info@dlink.lt

# **Eesti**

Peterburi tee 46-205 11415, Tallinn, Eesti , Susi Bürookeskus tel +372 613 9771 e-mail: info@dlink.ee

# **Latvija**

Mazā nometņu 45/53 (ieeja no Nāras ielas) LV-1002, Rīga tel.: +371 6 7618703 +371 6 7618703 e-pasts: info@dlink.lv

# **CONTENIDO DEL EMPAQUE**

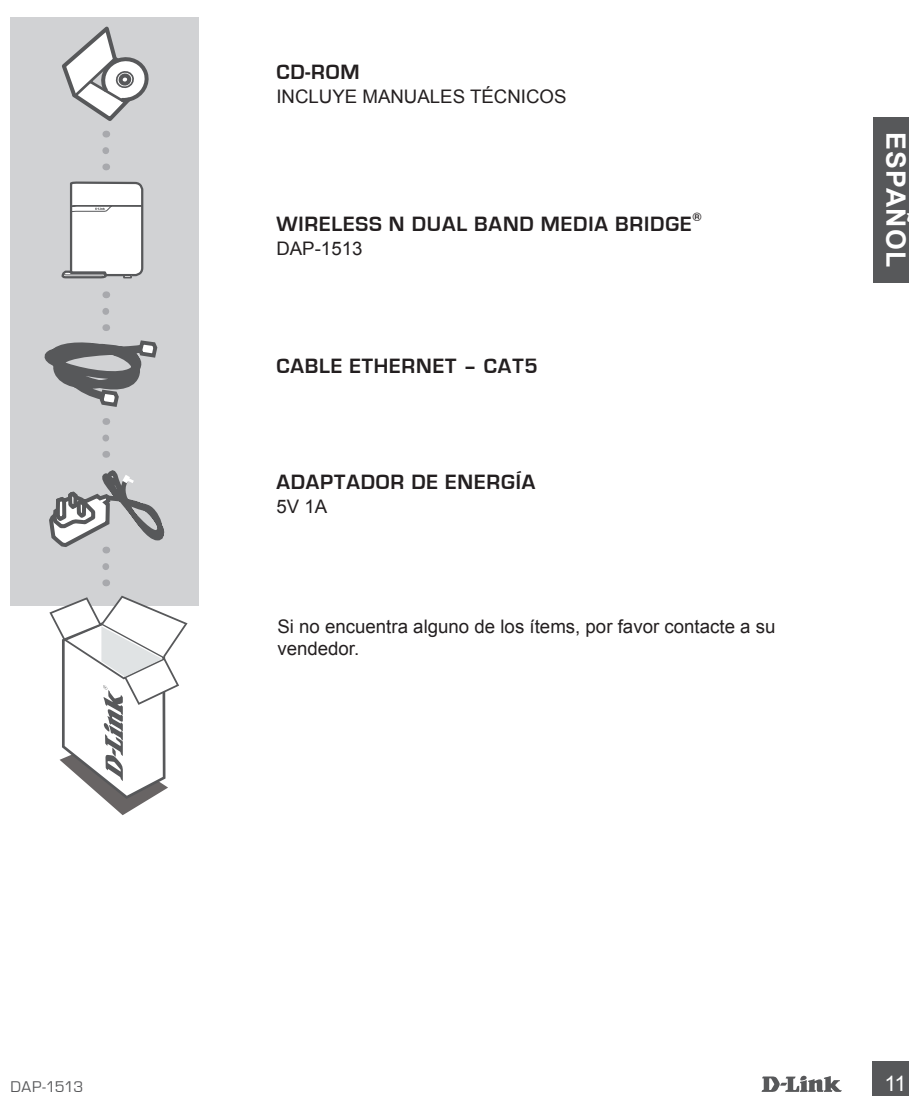

**CD-ROM**  INCLUYE MANUALES TÉCNICOS

**Wireless N Dual Band Media Bridge®** DAP-1513

**CABLE ETHERNET – CAT5**

**ADAPTADOR DE ENERGÍA** 5V 1A

Si no encuentra alguno de los ítems, por favor contacte a su vendedor.

# **CONFIGURACIÓN DEL PRODUCTO**

# FÁCIL CONFIGURACIÓN

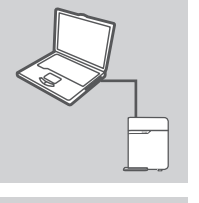

# **CONEXIÓN AL PC**

Utilice el cable Ethernet incluido para conectar el DAP -1513 a su PC de escritorio o portátil. Conecte el adaptador de energía del DAP -1513. Espere hasta que el LED Power se ponga de color verde.

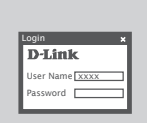

# **CONFIGURAR EL DAP-1513**

TO CONFIGUEAR EL DAP-1513<br>
CONFIGUEAR EL DAP-1513<br>
CONFIGUEAR EL DAP-1513<br>
(Abra un navegador y veya a http://dlinkap.com<br>
(Considiunce de usuario, y deje la contragona en bianco. Ahora<br>
podra utilizar el Asistente para co Abra un navegador y vaya a **http://dlinkap (o http://dlinkapxxxx (Los últimos 4 dígitos de la dirección MAC))**. Ingrese admin como Nombre de usuario, y deje la contraseña en blanco. Ahora podrá utilizar el Asistente para configurar su DAP-1513.

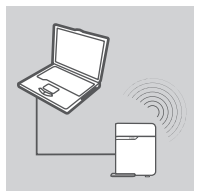

### **CONEXIÓN INALÁMBRICA**

Una vez que haya terminado de configurar el DAP -1513, puede desconectar el cable Ethernet y colocarlo en la red.

# **SOLUCIÓN DE PROBLEMAS**

# PROBLEMAS DE INSTALACIÓN Y CONFIGURACIÓN

# **1. ¿CÓMO CONFIGURO MI DAP-1513 SIN EL CD, O REVISAR EL NOMBRE DE MI RED INALÁMBRICA (SSID) Y CLAVE DE ENCRIPTACIÓN INALÁMBRICA?**

- Conecte su PC a DAP-1513 utilizando un cable Ethernet.
- Abra un navegador e ingrese la dirección http://dlinkap http://192.168.0.50
- El Nombre de usuario por defecto es **admin**. La contraseña por defecto debe quedar en blanco (dejar la casilla vacía):
- Si ha cambiado la contraseña y no la recuerda, necesitará resetear el producto y volver a la contraseña por defecto.

# **2. ¿CÓMO RESETEO MI DAP-1513 A LOS VALORES POR DEFECTO DE FÁBRICA?**

- Asegúrese que el producto este encendido
- (deja) in a casilial vacia):<br>
S. In a candidate la contrasefia y no la recuerda, necessianá reselear el producto y volver a la<br>
contrasefia por defecto.<br>
2. COMO RESERTE ODE DE FÁBRICA?<br>
2. Pesquise que el producto este en - Presione y mantenga el botón de reset de la parte posterior del dispositivo por 5 segundos. **Nota:** Reseteando el producto a los valores de fábrica borrará toda la configuración actual. Para reconfigurar, ingrese al DAP-1513 como se indica en la pregunta 1, luego ejecute el Asistente.

# **3. ¿POR QUÉ NO PUEDO TENER UNA CONEXIÓN A INTERNET?**

- Para los usuarios de Cable (ISP), asegúrese de que su nombre de usuario y la contraseña sean los correctos.

# SOPORTE TÉCNICO

Usted puede encontrar actualizaciones de softwares o firmwares y documentación para usuarios a través de nuestro sitio www.dlinkla.com

**SOPORTE TÉCNICO PARA USUARIOS EN LATINO AMERICA**

Soporte técnico a través de los siguientes teléfonos de D-Link

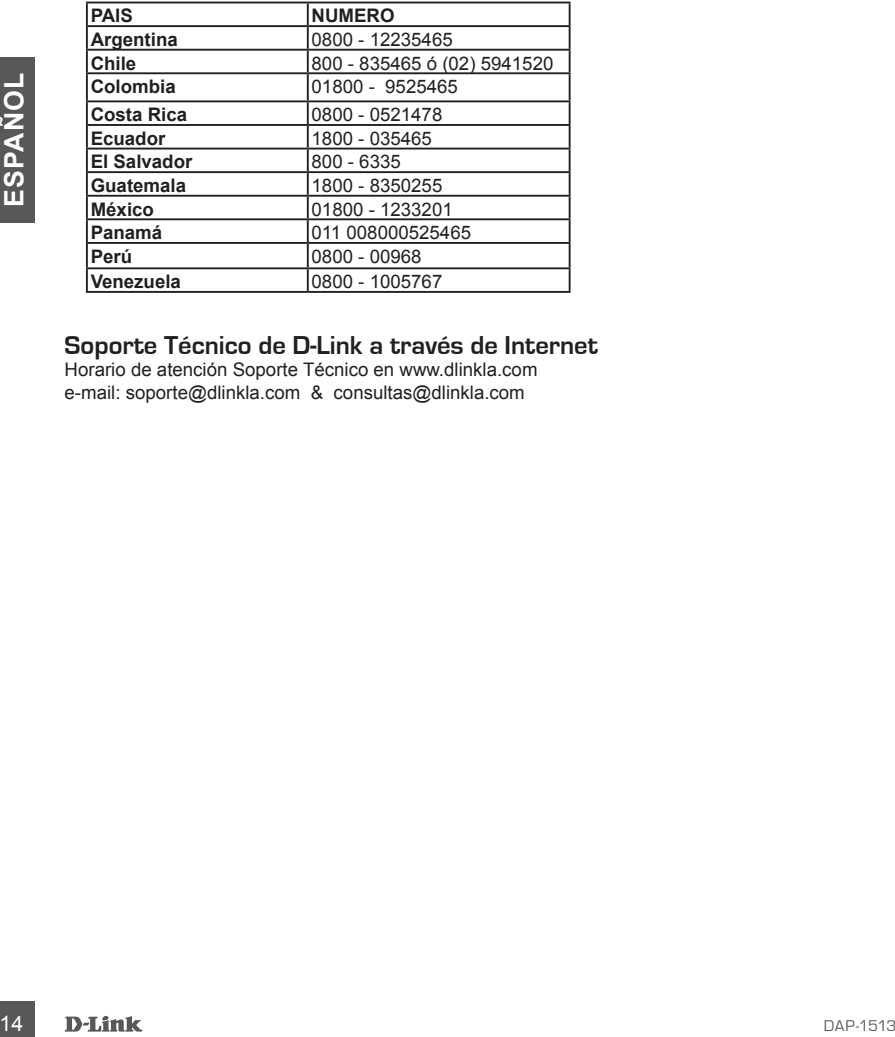

# **Soporte Técnico de D-Link a través de Internet**

Horario de atención Soporte Técnico en www.dlinkla.com e-mail: soporte@dlinkla.com & consultas@dlinkla.com

# **Conteúdo da EMBALAGEM**

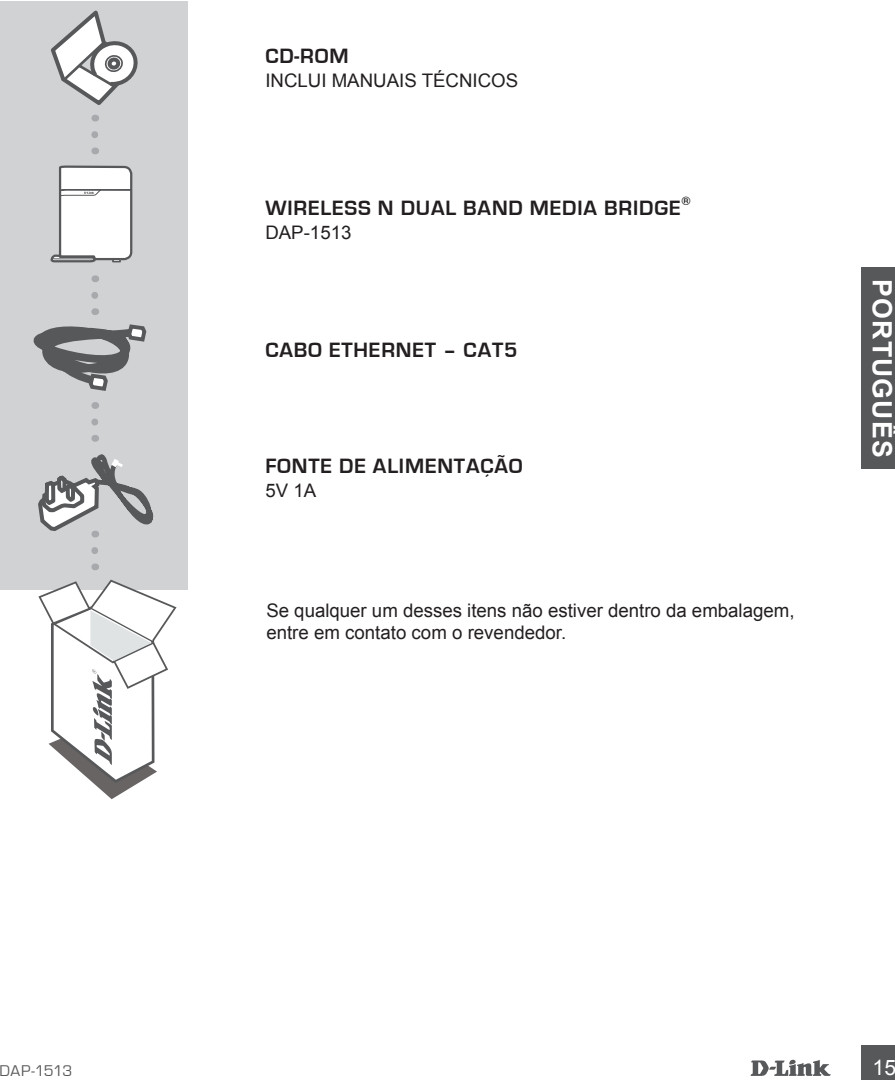

**CD-ROM**  INCLUI Manuais Técnicos

**Wireless N Dual Band Media Bridge®** DAP-1513

**Cabo Ethernet – CAT5**

**Fonte de Alimentação** 5V 1A

Se qualquer um desses itens não estiver dentro da embalagem, entre em contato com o revendedor.

# **Instalação do Produto**

# EASY SETUP

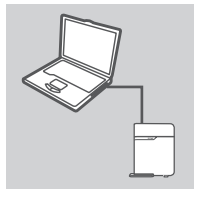

# **CONECTE-SE AO SEU PC**

Utilize o cabo Ethernet incluído para conectar o DAP-1513 ao seu desktop ou laptop. Conecte o adaptador de alimentação ao DAP-1513. Aguarde até que o LED POWER fique verde constante.

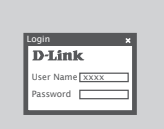

# CONECTE-SE SEM UTILIZAR CABOS<br>Após ter concluido a configuração do seu DAP-1513, você<br>poderá desconectar o cabo Ethernet e colocá-lo em sua rede.<br>16 D-Link

# **Configurar o DAP-1513**

Abra um navegador web e vá para **http://dlinkap (ou http:// dlinkapxxxx (os quatro últimos dígitos do endereço MAC))**. Digite admin como o nome do usuário e deixe em branco a senha(password). Agora você pode usar o Assistente de Configuração para configurar o DAP-1513.

# **CONECTE-SE SEM UTILIZAR CABOS**

Após ter concluído a configuração do seu DAP-1513, você poderá desconectar o cabo Ethernet e colocá-lo em sua rede.

# **Resolução de PROBLEMAS**

# Problemas de instalação e configuração

- **1. COMO FAÇO PARA CONFIGURAR MEU DAP-1513 Wireless Gaming e vídeo HD sem o CD, ou verifico o nome de minha rede wireless (SSID) e a chave de criptografia wireless?** 
	- Conecte seu PC ao DAP-1513 usando um cabo Ethernet.
	- Abra um navegador web e digite o endereço http://dlinkap http://192.168.0.50
	- O usuário padrão é **admin**. A senha padrão é em branco (deixar esta caixa vazia).
	- Se você tiver alterado a senha e não consegue se lembrar, você vai precisar resetar o produto para definir a senha para o padrão.
- **2. Como reiniciar o meu DAP-1513 Wireless Gaming e vídeo HD a configuração de fábrica?** 
	- Verifique se o produto está ligado.
- vertilies se o produce sis rigado.<br>
 Pressione e segure o botão de resel na parte traseira do aparelho por 5 segurdos.<br>
Nota: Ao reselar o produco para valoris da fábrica você írá apagar as configurações, and DAP-1513, - Pressione e segure o botão de reset na parte traseira do aparelho por 5 segundos. **Nota:** Ao resetar o produto para valores da fábrica você irá apagar as configurações atuais. Para reconfigurar as suas definições, no DAP-1513, siga o descrito na questão 1, em seguida, execute o Assistente de Configuração.

# **3. POR QUE NÃO CONSIGO OBTER UMA CONEXÃO DE INTERNET?**

- Para usuários de Cabo, certifique-se de que o nome de usuário e senha do seu Provedor de Internet (ISP) estejam corretos.

# Suporte Técnico

Caso tenha dúvidas na instalação do produto, entre em contato com o Suporte Técnico D-Link por:

**Chat Online** www.dlink.com.br/suporte

**E-mail** suporte@dlink.com.br

**Back Office** backoffice@dlink.com.br \* \*Acionar Garantia para 4 ou mais equipamentos

### **Telefones**

São Paulo: (11) 2755-6950 \*GO: 4052-1850 (Ligação local) \*Nordeste: 0800-7024104 \*Demais Estados: 4062-1850 (Ligação local) \*Apenas Modems ADSL

Garantia diferenciada vendida pela internet. Agilidade e tranquilidade para suas atividades!

Conheça: http://garantiapremium.dlink.com.br

Atendimento disponivel das 9h as 21h de segunda a sexta feira e aos sábados das 9h as 15h<br>**18 D-Link**<br>**IB Atendimento disponível das 9h as 21h de segunda a sexta feira e aos sábados das 9h as 15h**

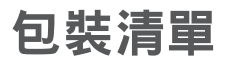

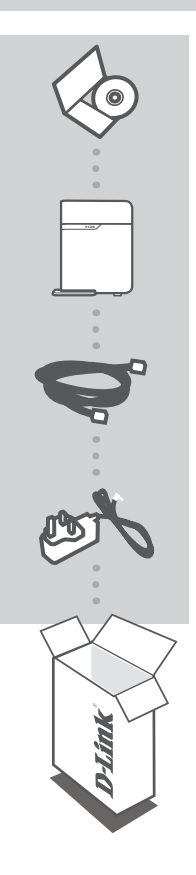

光碟 內含產品操作手冊

Wireless N 雙頻娛樂連接器 DAP-1513

乙太網路線 **– CAT5**

電源供應器 5V 1A

假如有缺少任何配件敬請與您購買的經銷商聯繫。

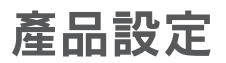

# 簡易設定說明

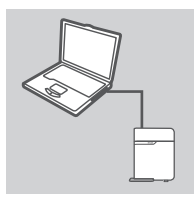

### 連線至您的電腦

透過內附的乙太網路線來將您的桌上型或筆記型電腦連至DAP-1513。將電源線連接至DAP1513。稍待綠色電源LED燈完全亮 起。

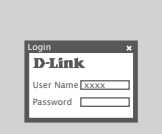

### 設定DAP-1513

開啟您電腦的網頁瀏覽器並且在網址的欄位輸入http://dlinkap(或 http://dlinkapxxxx , xxxx表示您設備的MAC位址後四碼)。在登入 頁面的使用者名稱中輸入 admin, 密碼的欄位保持空白。完成登 入後您可以透過DAP-1513的設定精靈導引您完成連線設定。

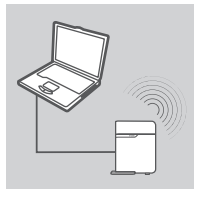

### 透過無線連接

一旦您將DAP-1513設定完成,您將可以拔除乙太網路線並連接 至網路。

# 故障排除

# 設定問題排除

- 1. 我該如何不使用安裝光碟進行DAP-1513 媒體串流轉接器的連線設定或檢視我設定的無 線網路名稱與無線網路加密金鑰?
	- 將DAP-1513 使用一條乙太網路線與您的電腦網路埠連接。
	- 開啟您電腦的網頁瀏覽器於網址欄位輸入http://dlinkap http://192.168.0.50
	- 預設的使用者帳號為 admin。預設的密碼為空白(不需輸入)。
	- 假如您已經更改過密碼,請保存好密碼。假如您忘記密碼設備將必須回復原廠預設值。
- 2. 我該如何將DAP-1513 媒體串流轉接器回復原廠預設值?
	- 首先確認您的設備已正確的連接電源
	- 按下位於設備背面標示RESET按鍵約5秒鐘。 備註:將設備回復原廠預設值將會失去所有設定參數。重新進行DAP-1513的設定請參考問題的操 作方式,並且執行設定精靈。

### 3. 為什麼我無法取得一個網路連線?

- Cable寬頻網路使用者請確認您的帳號和密碼正確。

# D-Link 友訊科技 台灣分公司 技術支援資訊

如果您還有任何本使用手冊無法協助您解決的產品相關問題,台灣地區用戶可以透過我 們的網站、電子郵件或電話等方式與D-Link台灣地區技術支援工程師聯絡。

# **D-Link** 免付費技術諮詢專線

0800-002-615 服務時間:週一至週五,早上9:00到晚上9:00 (不含周六、日及國定假日) 網 站:http://www.dlink.com.tw 電子郵件: dssqa\_service@dlink.com.tw

# 如果您是台灣地區以外的用戶,請參考D-Link網站,全球各地分公司 的聯絡資訊以取得相關支援服務。

產品保固期限、台灣區維修據點查詢,請參考以下網頁說明: http://www.dlink.com.tw

產品維修:

使用者可直接送至全省聯強直營維修站或請洽您的原購買經銷商。

# **Isi Paket**

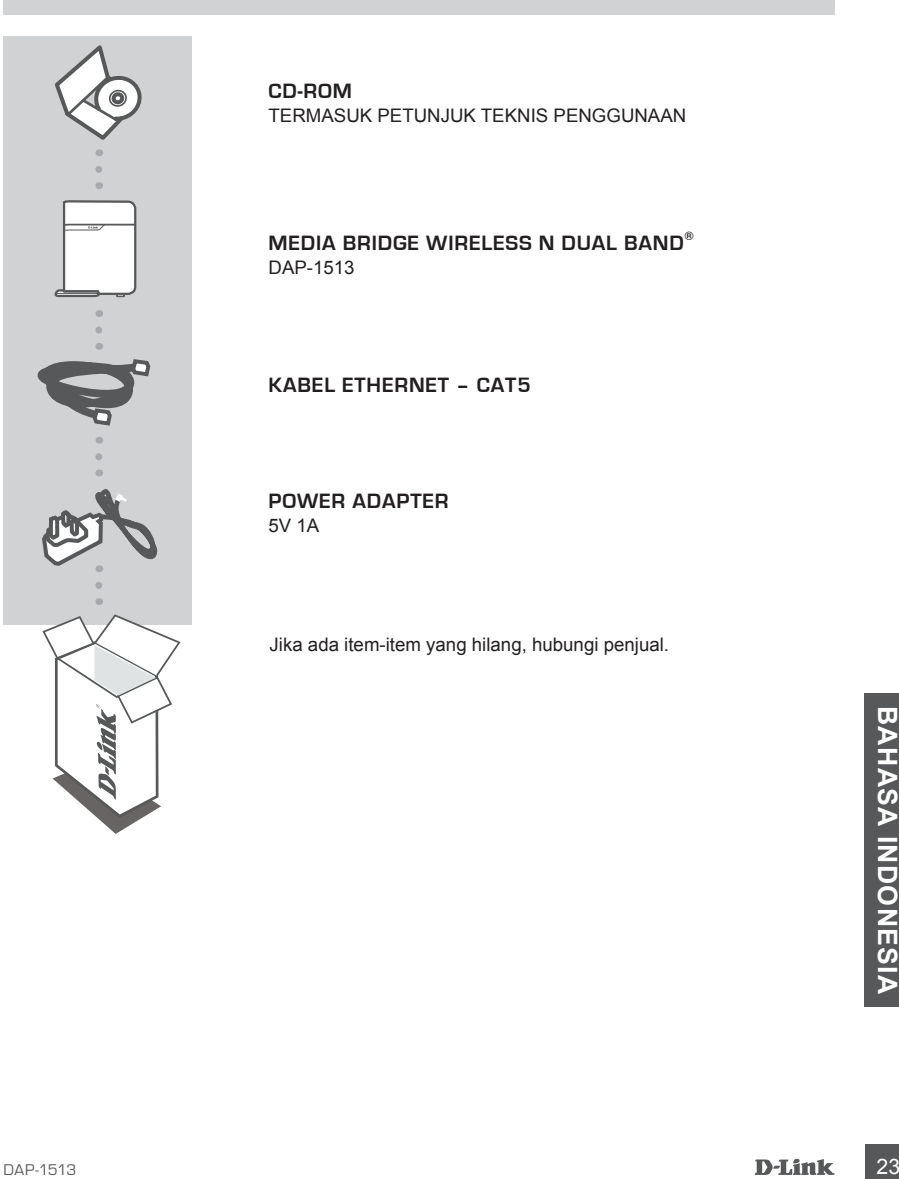

**CD-ROM**  Termasuk Petunjuk Teknis Penggunaan

**Media Bridge Wireless N Dual Band®** DAP-1513

**Kabel Ethernet – CAT5**

**POWER ADAPTER** 5V 1A

Jika ada item-item yang hilang, hubungi penjual.

# **Pemasangan Produk**

# Pemasangan yang Mudah

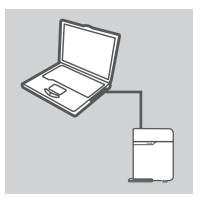

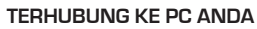

Gunakan kabel Ethernet yang disertakan untuk menghubungkan DAP -1513 ke desktop atau laptop PC. Hubungkan adaptor listrik ke DAP -1513. Tunggu sampai LED Power menjadi hijau.

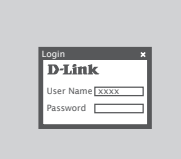

# **Mengatur DAP-1513**

Buka sebuah browser web dan pergi ke **http://dlinkap (atau http://dlinkapxxxx (4 digit terakhir dari alamat MAC))**. Masukkan admin sebagai User Name dan biarkan Password dalam keadaan kosong. Sekarang anda dapat menggunakan Bantuan Pemasangan untuk mengatur DAP-1513 anda.

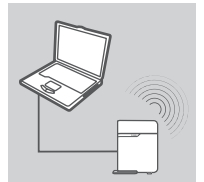

# **TERHUBUNG SECARA NIRAKABEL**

Setelah anda selesai mengkonfigurasi DAP -1513, anda dapat melepaskan kabel Ethernet dan menempatkan dalam jaringan Anda.

# **Penyelesaian Masalah Yang Umum Ditemui**

# Masalah-masalah pengaturan dan pemasangan

- **1. Bagaimana saya dapat mengatur DAP-1513 Wireless N Dual Band MediaBridge® SAYA TANPA CD, ATAU MENGETAHUI NAMA JARINGAN NIRKABEL (SSID) DAN KUNCI ENKRIPSI NIRKABEL SAYA?**
	- Hubungkan PC anda ke DAP-1513 menggunakan kabel Ethernet.
	- Buka sebuah browser web dan masukkan alamat http://dlinkap http://192.168.0.50
	- Username bawaan yaitu **admin**. Password bawaan adalah kosong (biarkan kotak ini dalam kondisi kosong).
	- Jika anda mengganti password dan tidak dapat mengingatnya, anda perlu mereset produk agar password kembali ke bawaannya.

# **2. Bagaimana saya dapat me-reset DAP-1513 Wireless N Dual Band MediaBridge® SAYA KE SETINGAN BAWAAN PABRIK?**

- Pastikan produk dalam kondisi ON.
- Tekan dan tahan tombol reset pada bagian belakang perangkat selama 5 detik. **Catatan :** Me-reset produk ke bawaan pabrik akan menghapus setingan konfigurasi yang ada. Untuk mengatur ulang setingan anda, masuk ke DAP-1513 seperti yang dijelaskan pada pertanyaan 1, kemudian jalankan Bantuan Pemasangan.

# **3. MENGAPA SAYA TIDAK MENDAPATKAN JARINGAN INTERNET?**

- Untuk pengguna jaringan Cable, pastikan nama dan kata sandi anda sudah benar.

# Dukungan Teknis

Update perangkat lunak dan dokumentasi pengguna dapat diperoleh pada situs web D-Link. Dukungan Teknis untuk pelanggan:

# **Dukungan Teknis D-Link melalui telepon:**

Tel: +62-21-5731610

# **Dukungan Teknis D-Link melalui Internet:**

Email : support@dlink.co.id Website : http://support.dlink.co.id

# WIRELESS NETWORK REMINDER

Wireless Network Name (SSID)

Wireless Network Password

Ver. 1.00(DI) 2011/07/01 290726001513A11